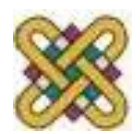

# **Ηλεκτρονική Υγεία**

#### **Εργαστήριο 3 ο :** Ηλεκτρονικός Ιατρικός Φάκελος (ΗΙΦ) - OpenEMR

#### Αν. καθηγητής Αγγελίδης Παντελής e-mail: [paggelidis@uowm.gr](mailto:paggelidis@uowm.gr)

**Τμήμα Μηχανικών Πληροφορικής και Τηλεπικοινωνιών**

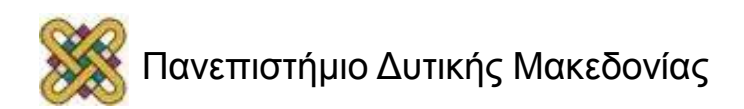

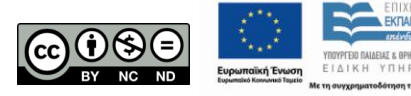

# Άδειες Χρήσης

- Το παρόν εκπαιδευτικό υλικό υπόκειται σε άδειες χρήσης Creative Commons.
- Για εκπαιδευτικό υλικό, όπως εικόνες, που υπόκειται σε άλλου τύπου άδειας χρήσης, η άδεια χρήσης αναφέρεται ρητώς.

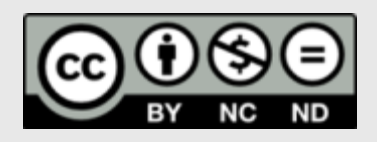

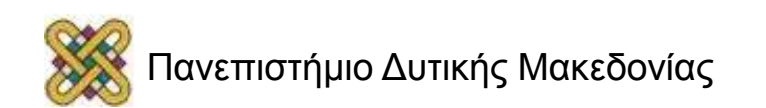

# Χρηματοδότηση

- Το παρόν εκπαιδευτικό υλικό έχει αναπτυχθεί στα πλαίσια του εκπαιδευτικού έργου του διδάσκοντα.
- Το έργο «**Ανοικτά Ψηφιακά Μαθήματα στο Πανεπιστήμιο Δυτικής Μακεδονίας**» έχει χρηματοδοτήσει μόνο τη αναδιαμόρφωση του εκπαιδευτικού υλικού.
- Το έργο υλοποιείται στο πλαίσιο του Επιχειρησιακού Προγράμματος «Εκπαίδευση και Δια Βίου Μάθηση» και συγχρηματοδοτείται από την Ευρωπαϊκή Ένωση (Ευρωπαϊκό Κοινωνικό Ταμείο) και από εθνικούς πόρους.

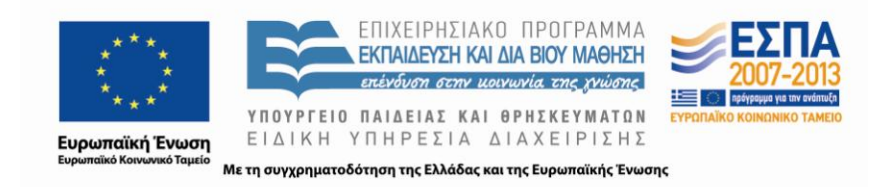

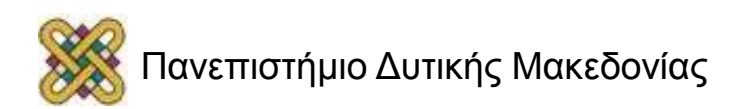

### OpenEMR – Είσοδος στο Φάκελο (1/2)

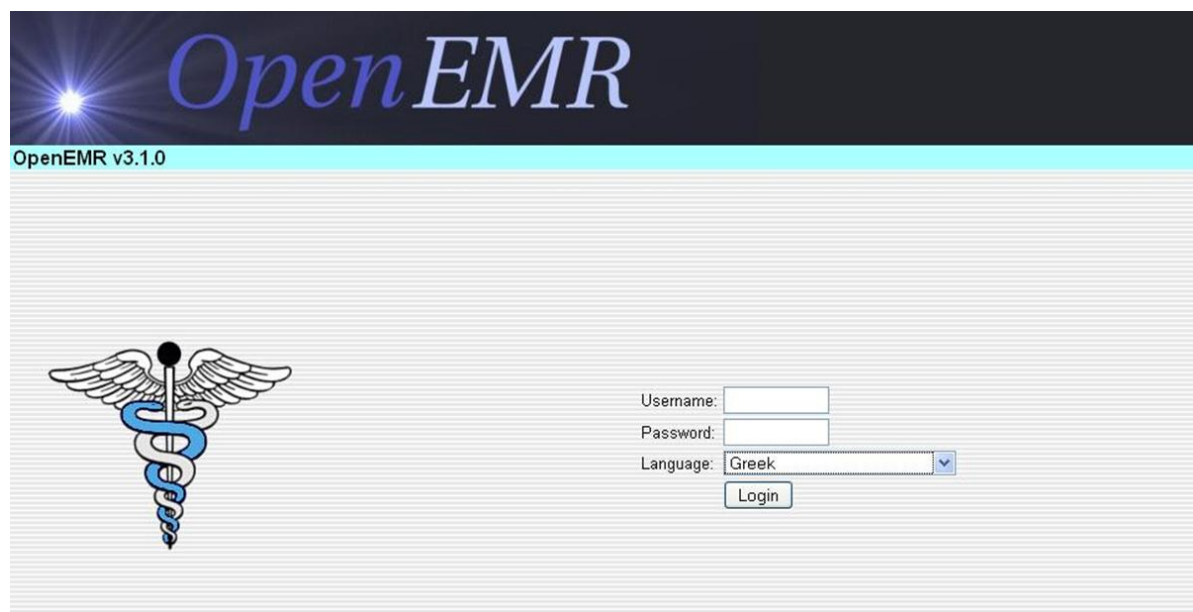

Μπορούμε να επιλέξουμε τη γλώσσα περιβάλλοντος της αρεσκείας μας. Αρχικά, για να μπούμε στο περιβάλλον εισάγουμε *username: admin* και *password: pass* και πατάμε *login*.

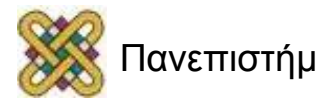

### OpenEMR – Είσοδος στο Φάκελο (2/2)

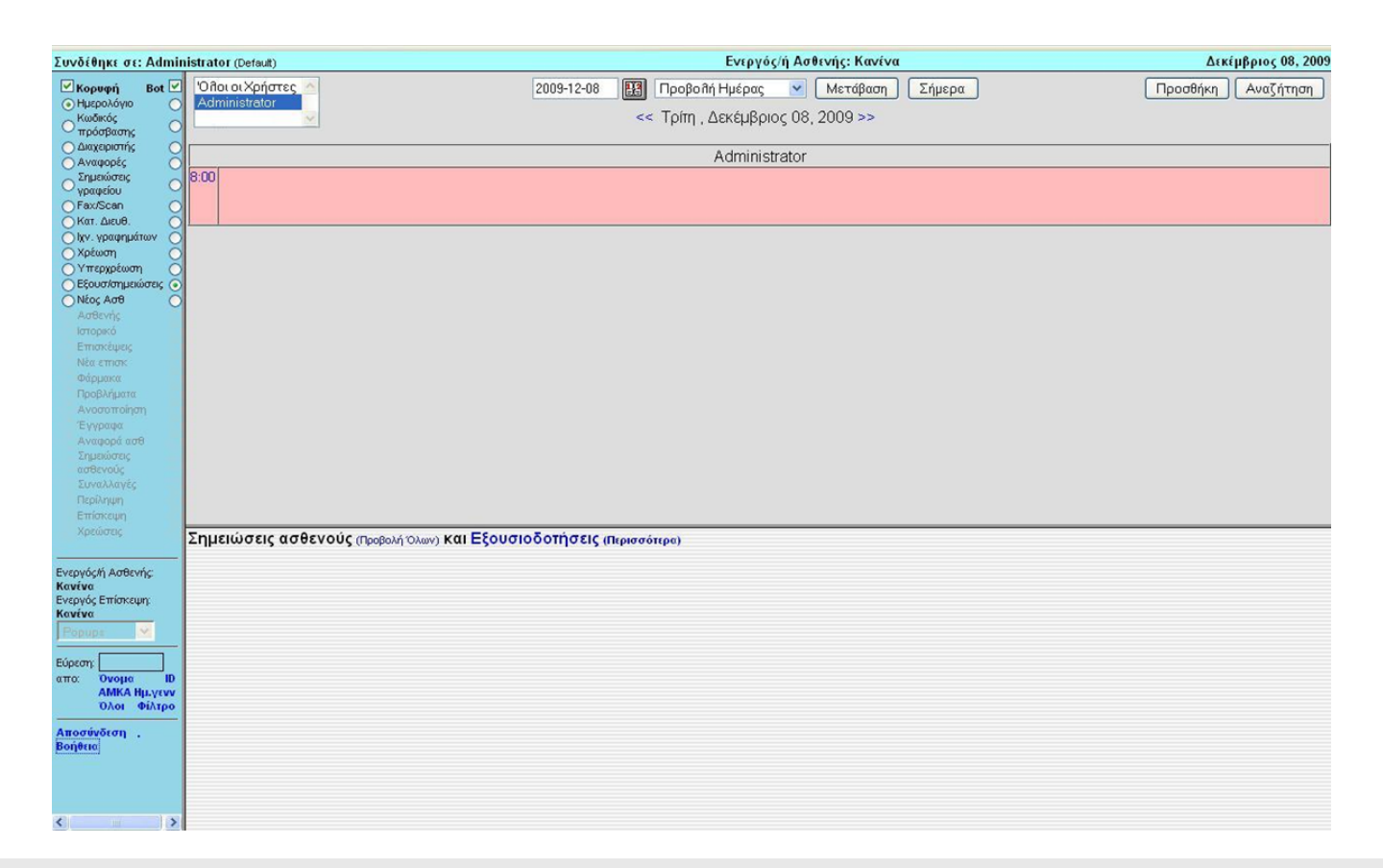

#### **Αρχικό Περιβάλλον Εισόδου στο Φάκελο**

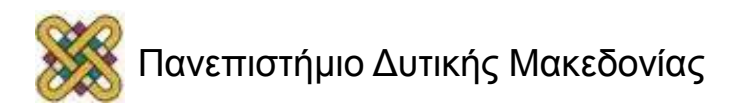

# OpenEMR – Ορισμός έδρας

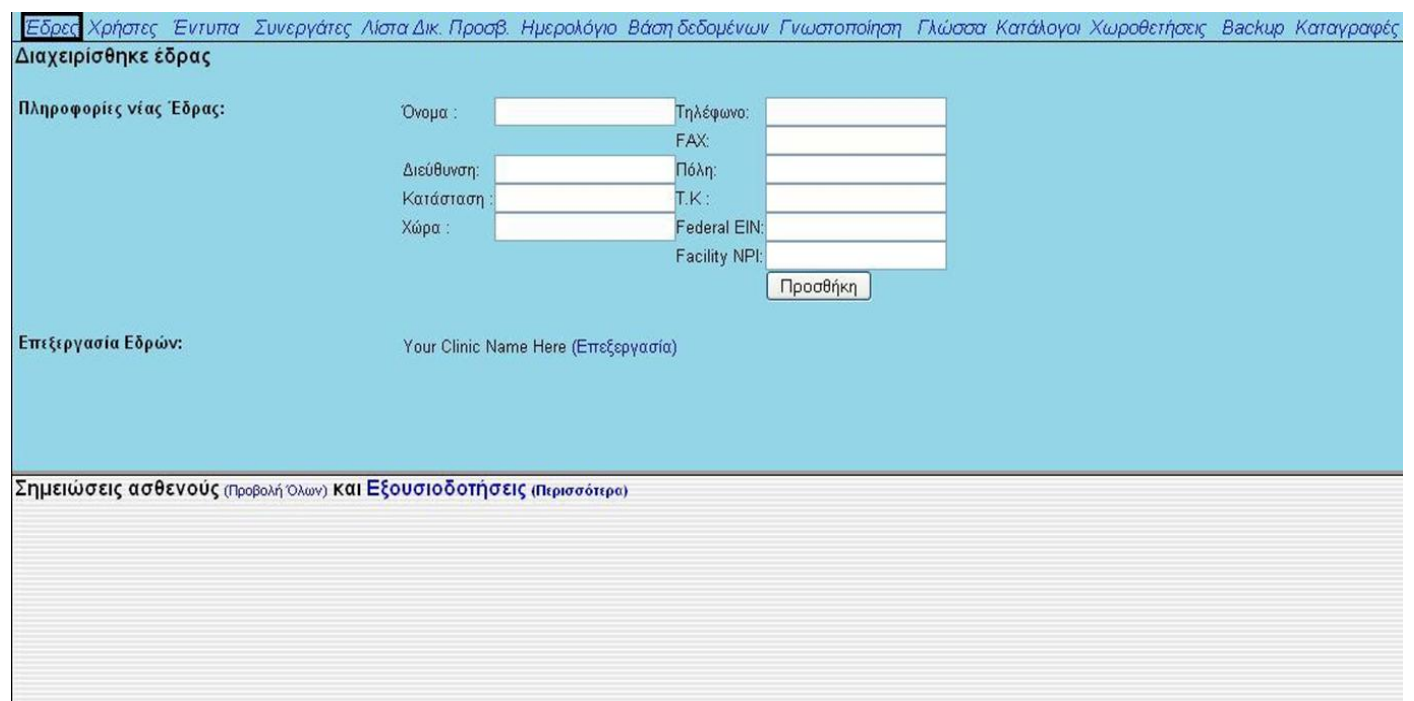

Από την καρτέλα *Διαχείριση* – *Έδρες* μπορούμε να προσθέσουμε στοιχεία που αφορούν την έδρα μας, δηλ. το ιατρείο μας.

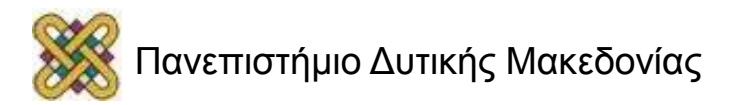

### OpenEMR – Δημιουργία φακέλου Ασθενή (1/2)

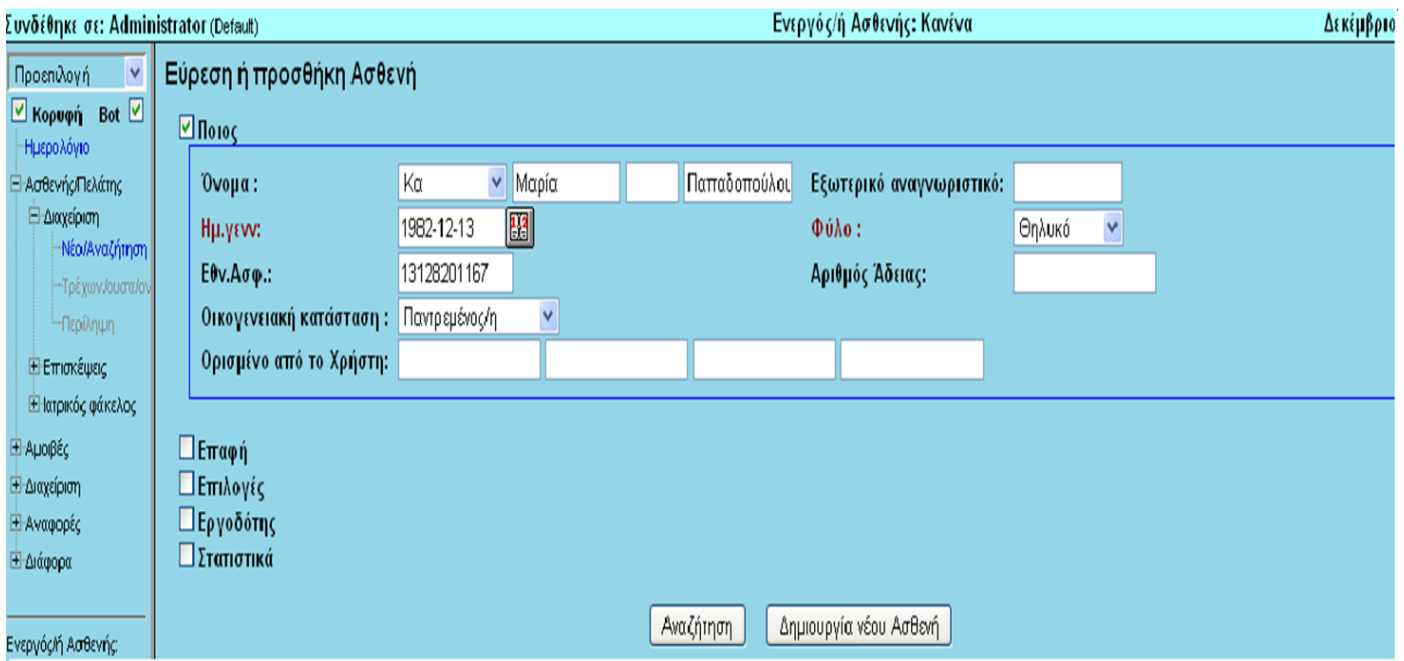

Πηγαίνοντας στη αριστερή καρτέλα *Ασθενής/Πελάτης - Διαχείριση* **–** *Νέα Αναζήτηση* εμφανίζεται το παράθυρο αναζήτησης ή προσθήκης ασθενή, εκεί μπορούμε να εισάγουμε πληροφορίες όπως όνομα, φύλο, ΑΜΚΑ, οικογενειακή κατάσταση κτλ., καθώς και στοιχεία Επαφής, Επιλογές, Εργοδότης, Στατιστικά.

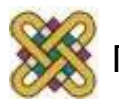

### OpenEMR – Δημιουργία φακέλου Ασθενή (2/2)

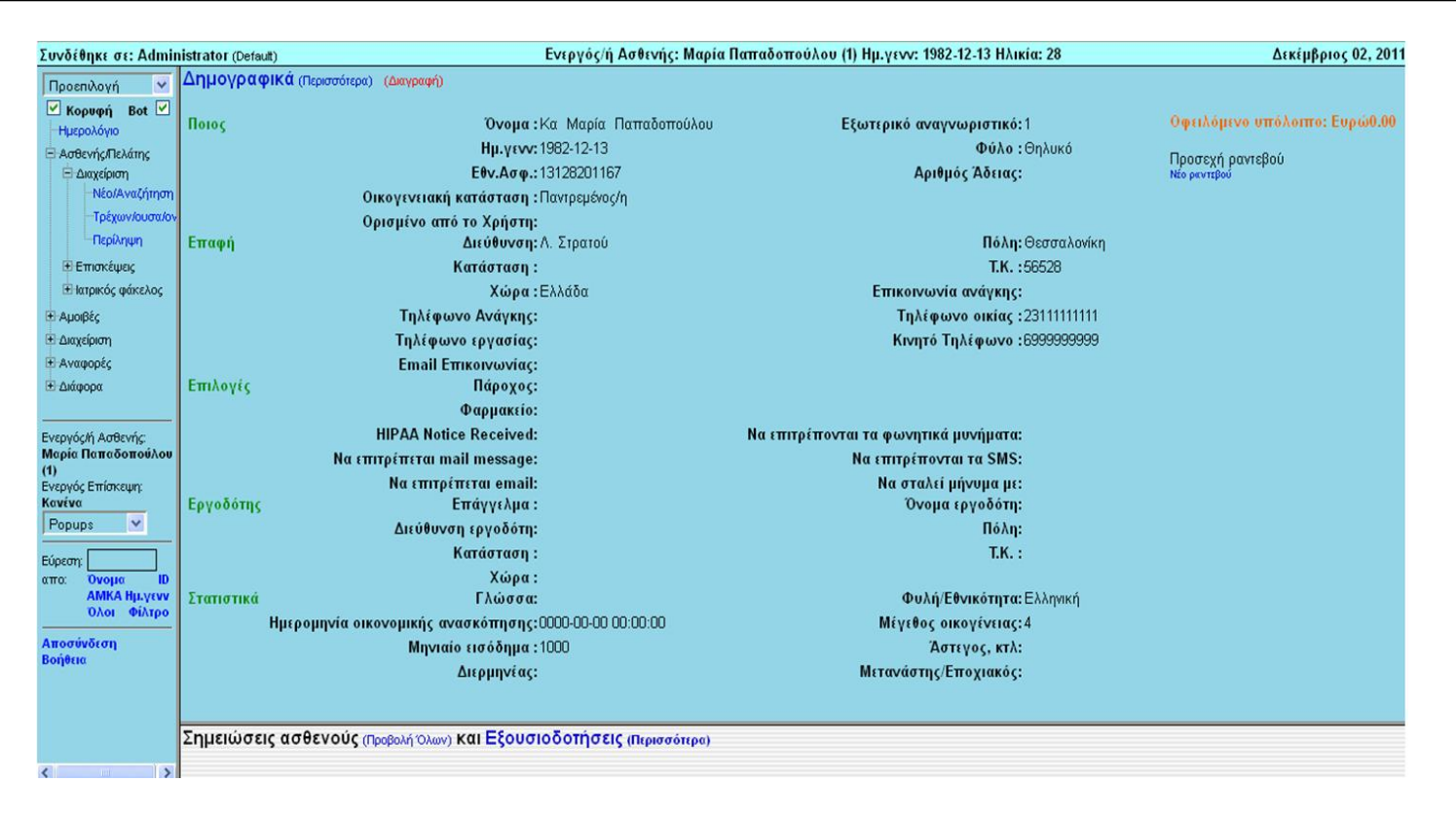

Η καρτέλα που προκύπτει εάν εισάγουμε όλα τα απαιτούμενα στοιχεία και πατήσουμε την επιλογή *Δημιουργία νέου Ασθενή*, είναι η παραπάνω.

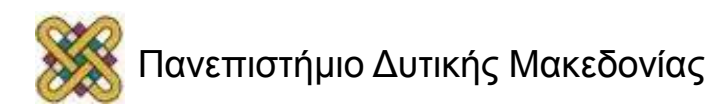

# OpenEMR – Προσθήκη νέας Επίσκεψης

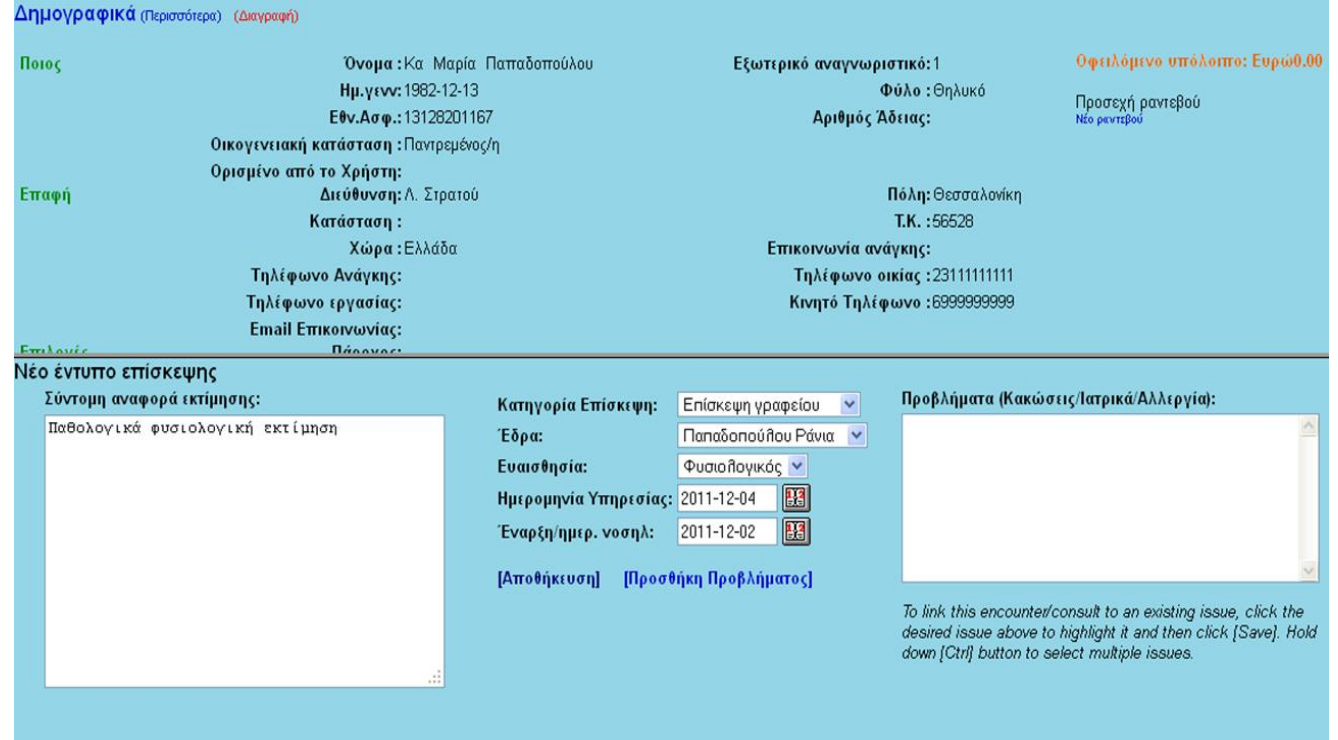

Μπορούμε να προσθέσουμε επίσκεψη ή νέο πρόβλημα ασθενή πηγαίνοντας στο αριστερό μενού *Ασθενής/Πελάτης – Επισκέψεις – Νέα επίσκεψη*.

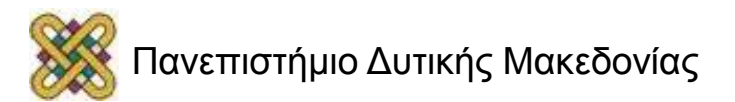

# Ιστορικό Ασθενή (1/2)

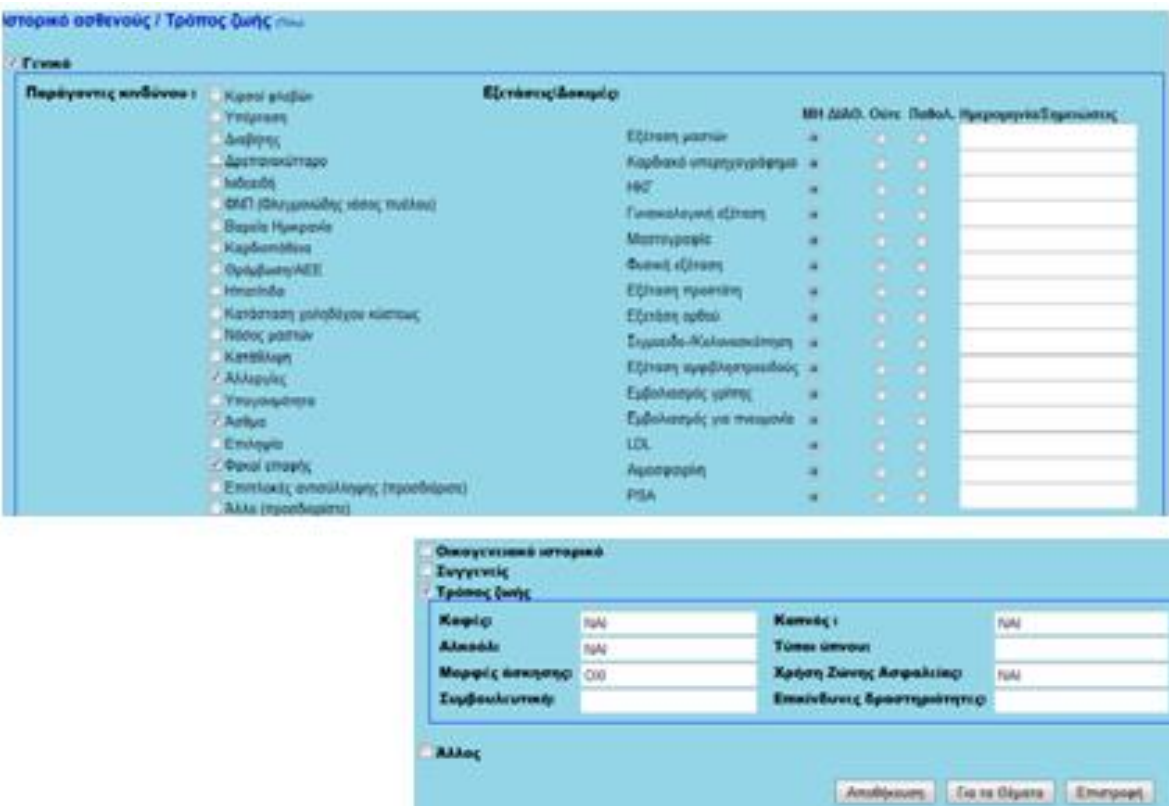

**Ασθενής/Πελάτης – Ιατρικός Φάκελος – Ιστορικό – Αποθήκευση**

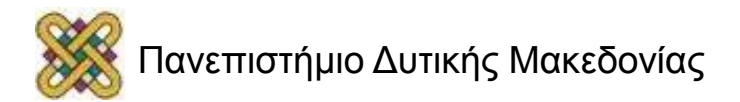

# Ιστορικό Ασθενή (2/2)

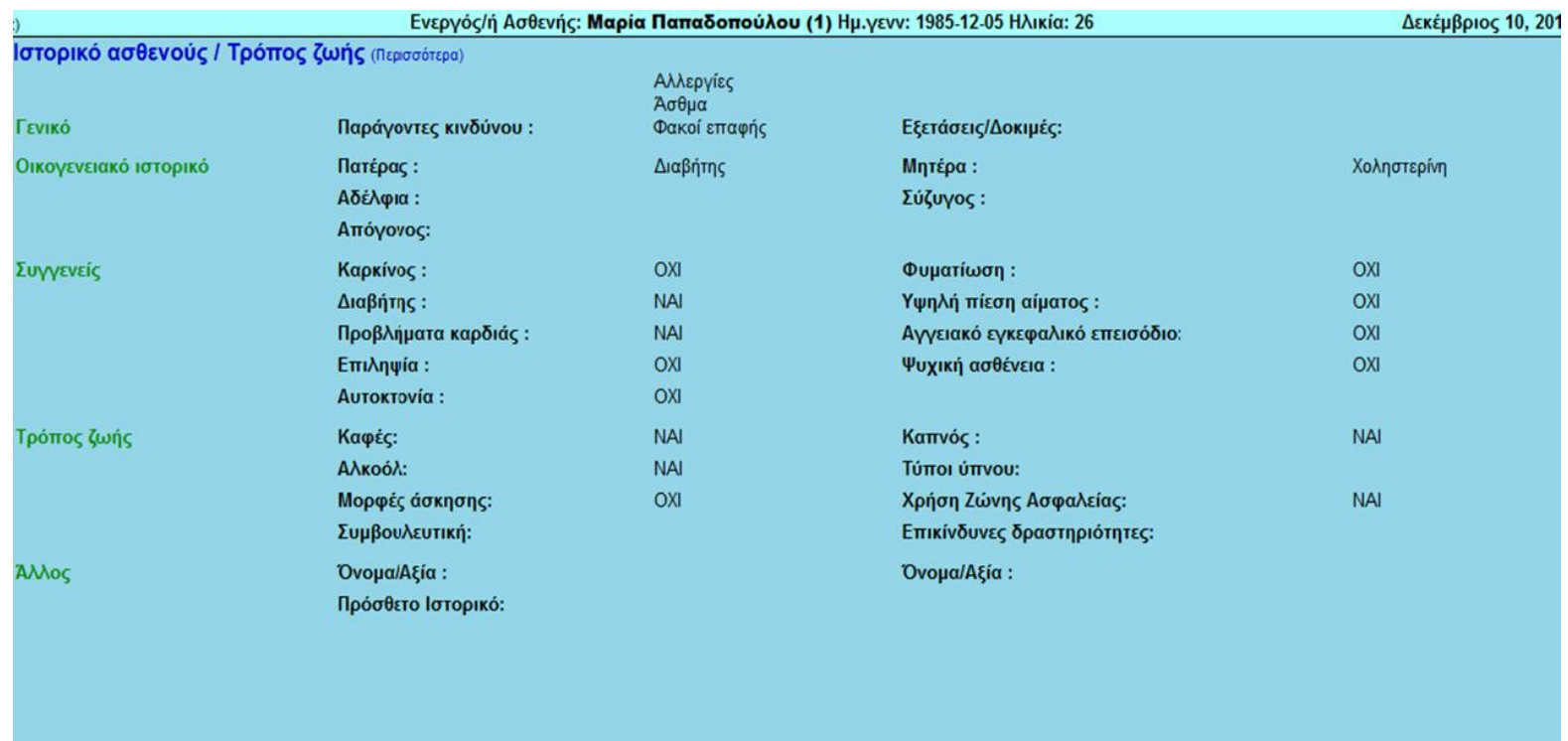

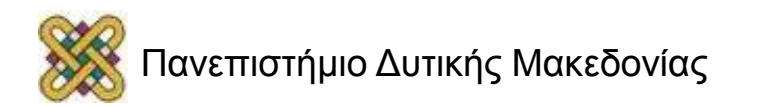

# Ανοσοποίηση Ασθενή

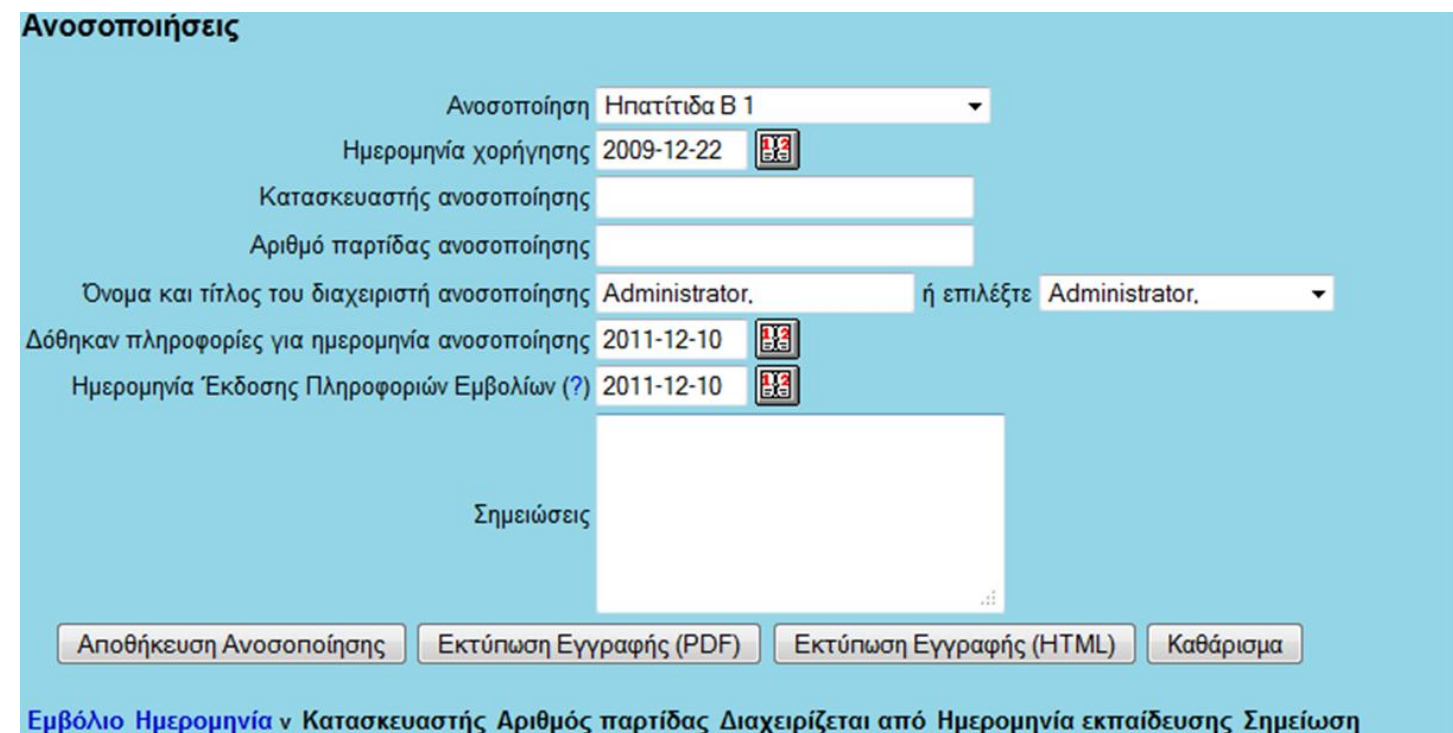

#### **Ασθενής/Πελάτης – Ιατρικός Φάκελος – Ανοσοποίηση – Αποθήκευση Ανοσοποίησης**

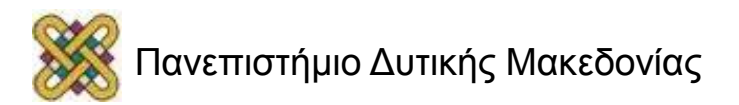

# Σημειώσεις Ασθενούς

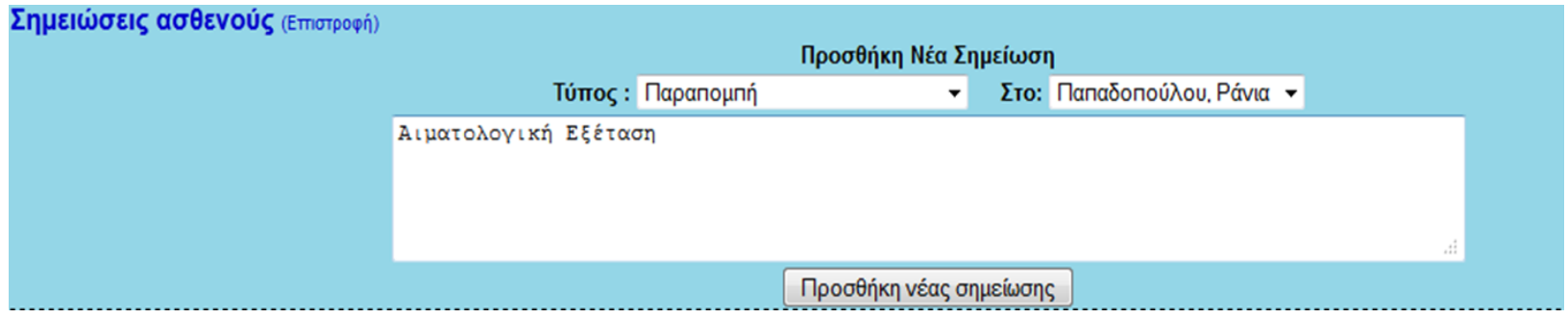

#### **Ασθενής/Πελάτης – Ιατρικός Φάκελος – Σημειώσεις – Προσθήκη Νέας Σημείωσης.**

Μπορούμε να επιλέξουμε ως Τύπο Σημείωσης Παραπομπή, Γράφημα, Ασφάλιση, Φάρμακο, Χρέωση κτλ.

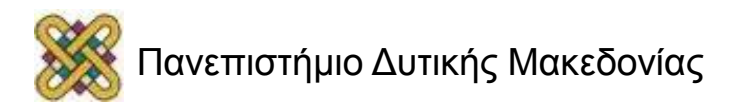

### Αναφορά Ασθενούς

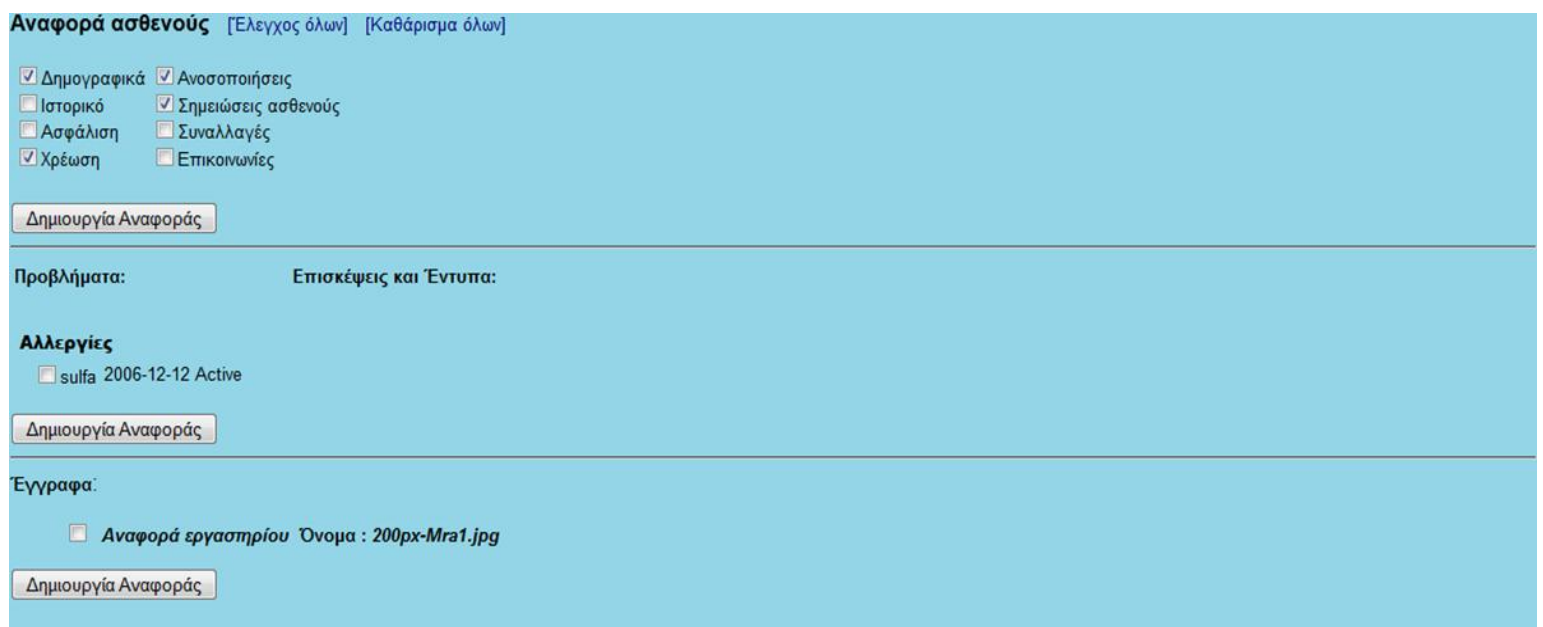

Τι στοιχεία θέλουμε να περιλαμβάνονται μέσα σε μία αναφορά ασθενή.

#### **Ασθενής/Πελάτης – Ιατρικός Φάκελος – Αναφορά**

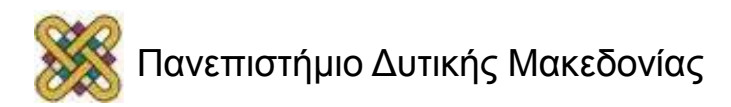

# Εκτύπωση Αναφοράς

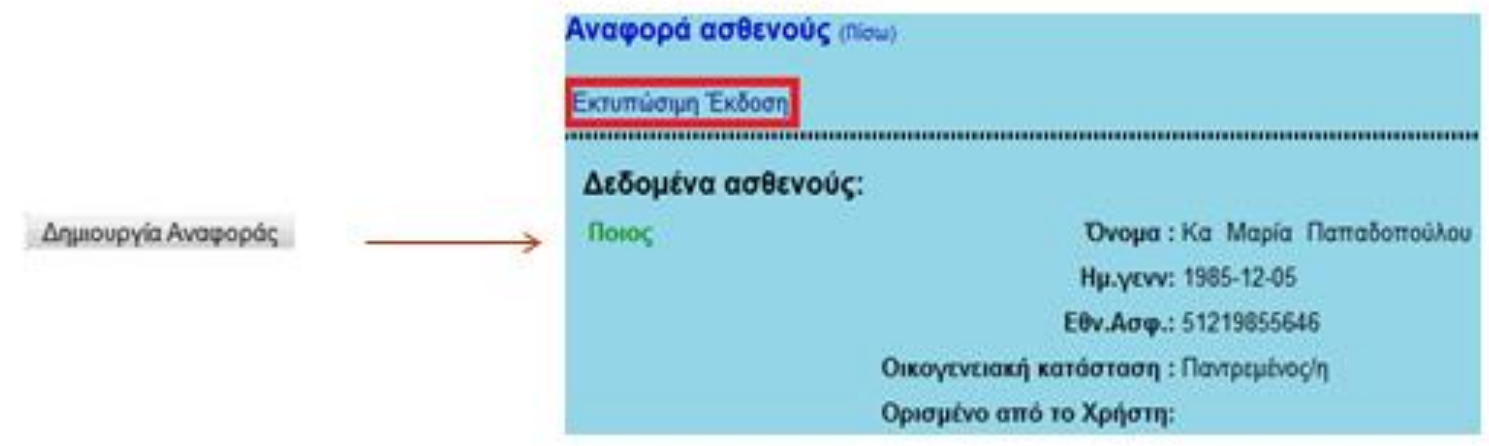

Πατώντας Δημιουργία Αναφοράς, μετά από την επιλογή των πεδίων που θέλουμε να εμφανίζονται στην αναφορά του ασθενή, επιλέγουμε Εκτυπώσιμη Έκδοση.

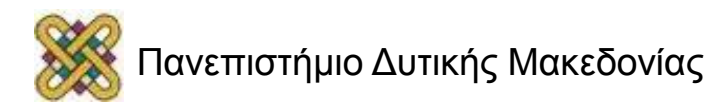

# Αμοιβές

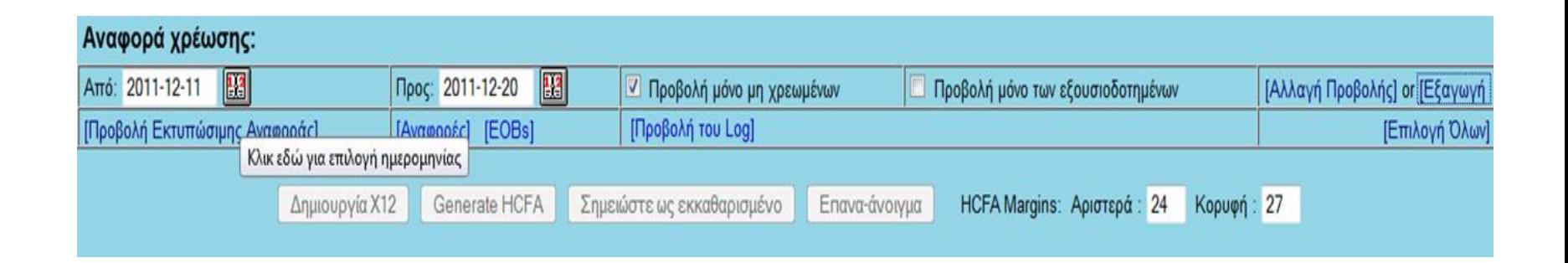

- **Αμοιβές – Αποχώρηση** (Εκτύπωση Απόδειξης Παροχής Υπηρεσιών).
- **Αμοιβές – Χρέωση** (Καθορισμός Ημερομηνιών Παροχής Υπηρεσιών και Δημιουργία Αναφοράς Χρέωσης).

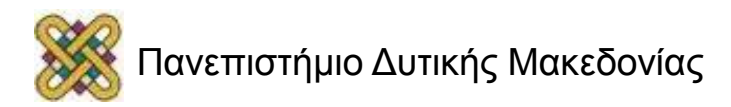

# Αναζήτηση Ασθενή

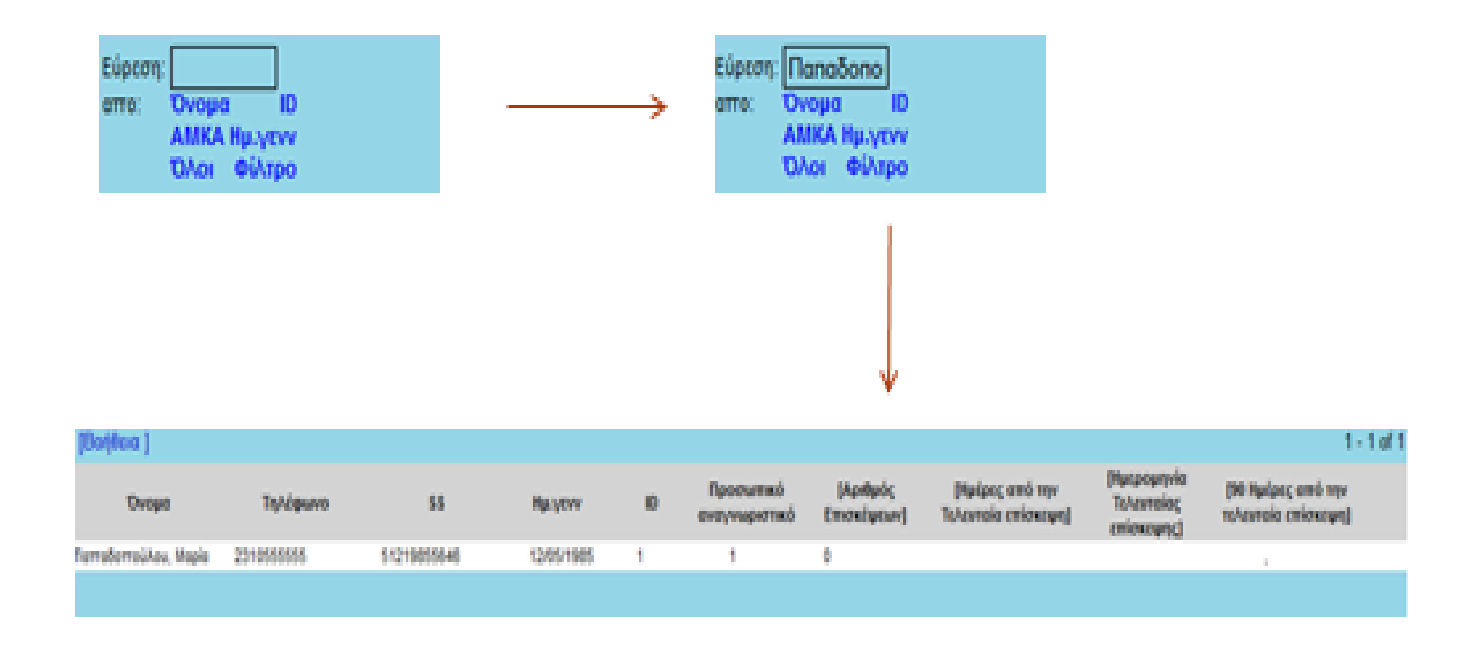

**Εύρεση από:** - Εισάγουμε στοιχεία – Πατάμε το είδος αναζήτησης (**Όνομα, ID, ΑΜΚΑ, Ημ. Γέννησης**).

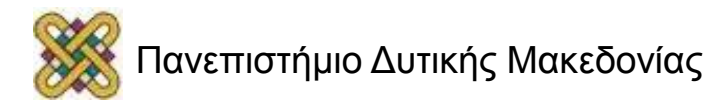

# Προσθήκη Συνεργάτη

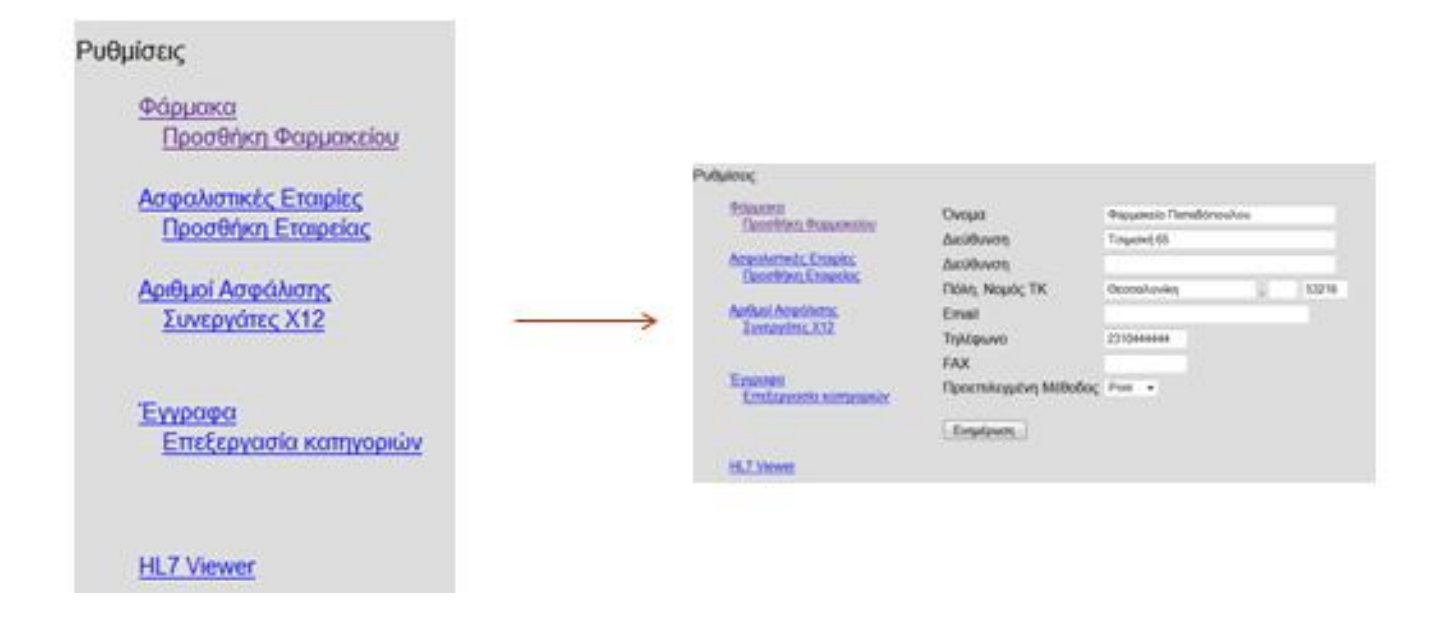

#### **Διαχείριση – Συνεργάτες:**

Με αυτή τη λειτουργία ο κάθε ιατρός μπορεί να προσθέσει συνεργαζόμενα με το ιατρείο του φαρμακεία ή ακόμα και ασφαλιστικές εταιρίες.

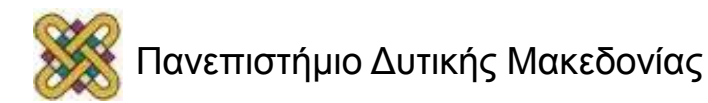

# Υπηρεσίε**ς**

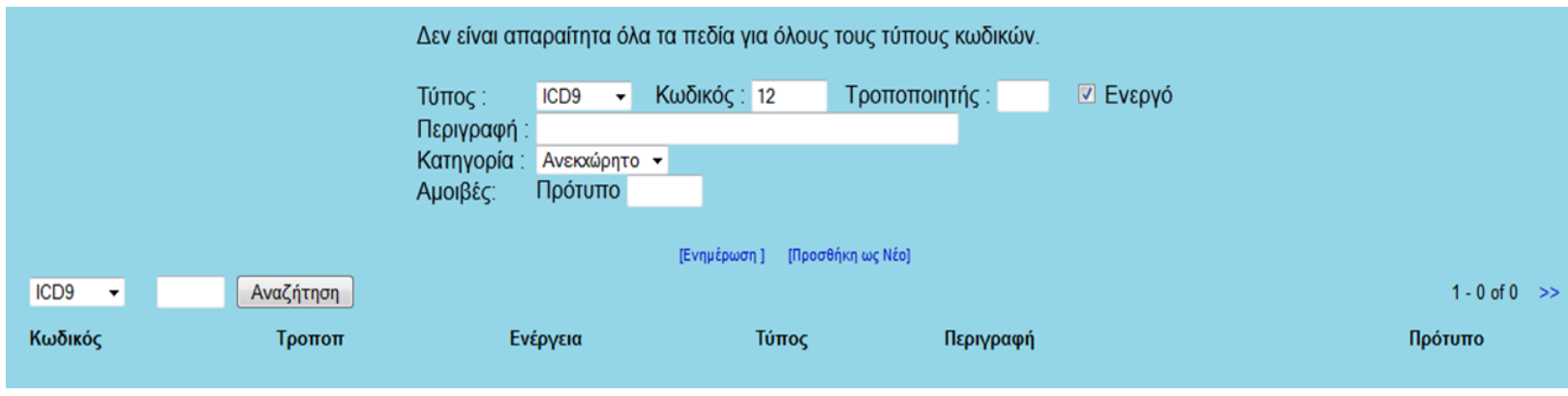

#### **Διαχείριση – Υπηρεσίες**

Εδώ ο εκάστοτε ιατρός μπορεί να εισάγει Υπηρεσίες που διαθέτει στους ασθενείς του και εν συνεχεία να τις κοστολογήσει.

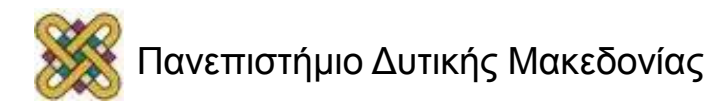

# Χωροθετήσεις

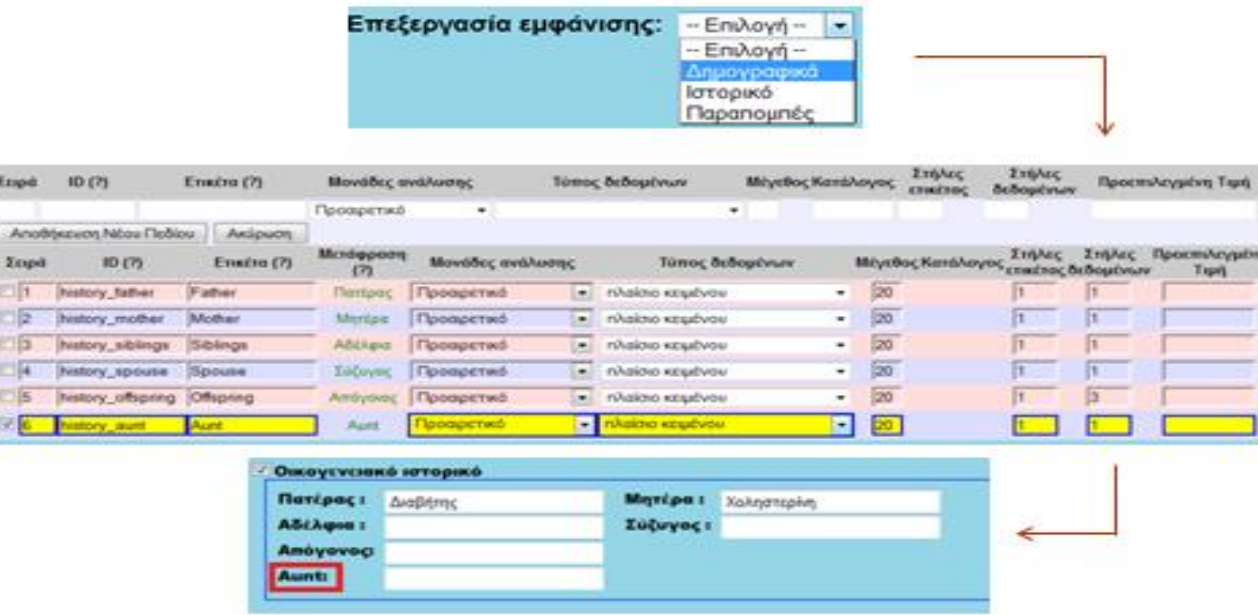

#### **Διαχείριση – Χωροθετήσεις:**

Εδώ ο ιατρός μπορεί να εισάγει κι άλλα πεδία, να τροποποιήσει υπάρχοντα, να αλλάξει ονομασίες σε οντότητες, προσαρμόζοντας έτσι τον Ιατρικό Φάκελο στα δικά του μέτρα (πχ. Ιστορικό).

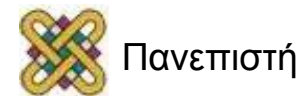

# Κατάλογοι

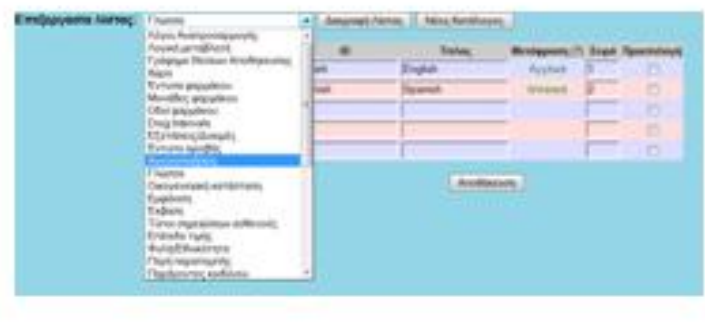

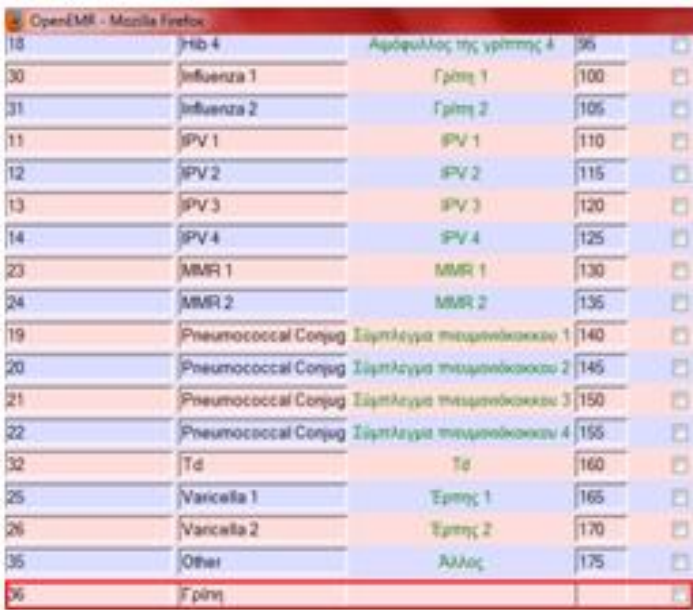

#### **Διαχείριση – Κατάλογοι:**

Παρόμοια με τις Χωροθετήσεις, στην καρτέλα Κατάλογοι ο ιατρός μπορεί να αλλάξει οντότητες και λίστες που υπάρχουν αποθηκευμένες στη ΒΔ του OpenEMR.

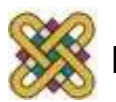

# Δικαιώματα Πρόσβασης

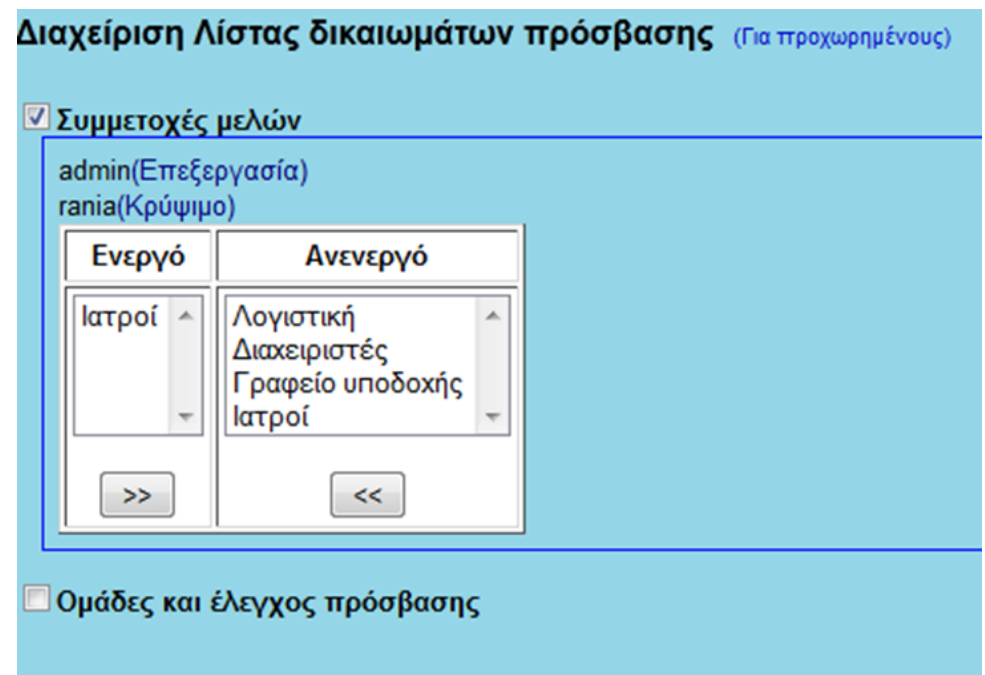

#### **Διαχείριση – Λίστα Δικ. Προσβ.**

Εδώ ο διαχειριστής μπορεί να αλλάξει τα δικαιώματα πρόσβασης του κάθε χρήστη.

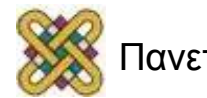

### Backup

Αυτό θα δημιουργήσει ένα backup αρχείο σε tar format και θα το στείλι στον Web browser σας ώστε να μπορείτε να το αποθηκεύσετε.. Πατήστε Συνέχεια για να προχωρήσετε.

Συνέχιση

**Διαχείριση – Backup:** Δημιουργεί ένα backup αρχείο σε .tar μορφή.

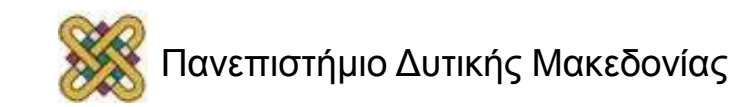

# Παραπομπές (1/2)

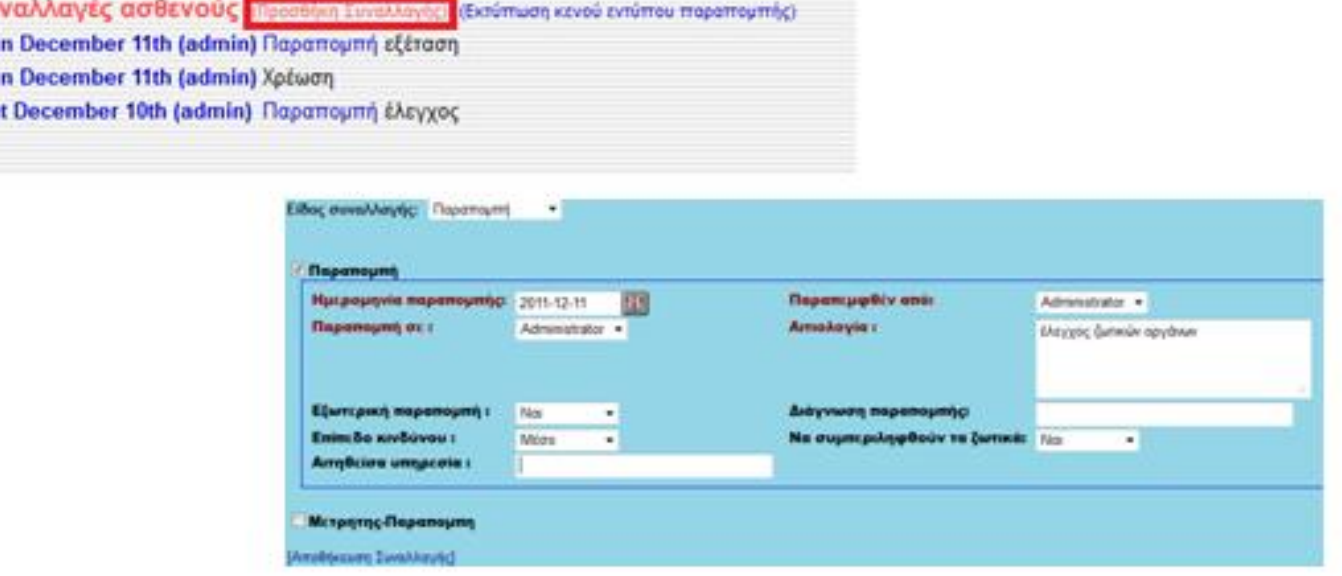

#### **Ασθενής/Πελάτης – Επισκέψεις – Συναλλαγές:**

Εδώ ο ιατρός μπορεί να παραπέμψει έναν ασθενή σε έναν άλλον ιατρό ή σε κάποιο άλλου είδους παροχή υγειονομικής περίθαλψης/μικροβιολογικό εργαστήριο κτλ.

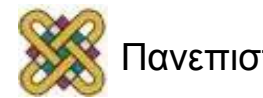

Συ Su Su<br>Sa

### Εκτύπωση Παραπομπής

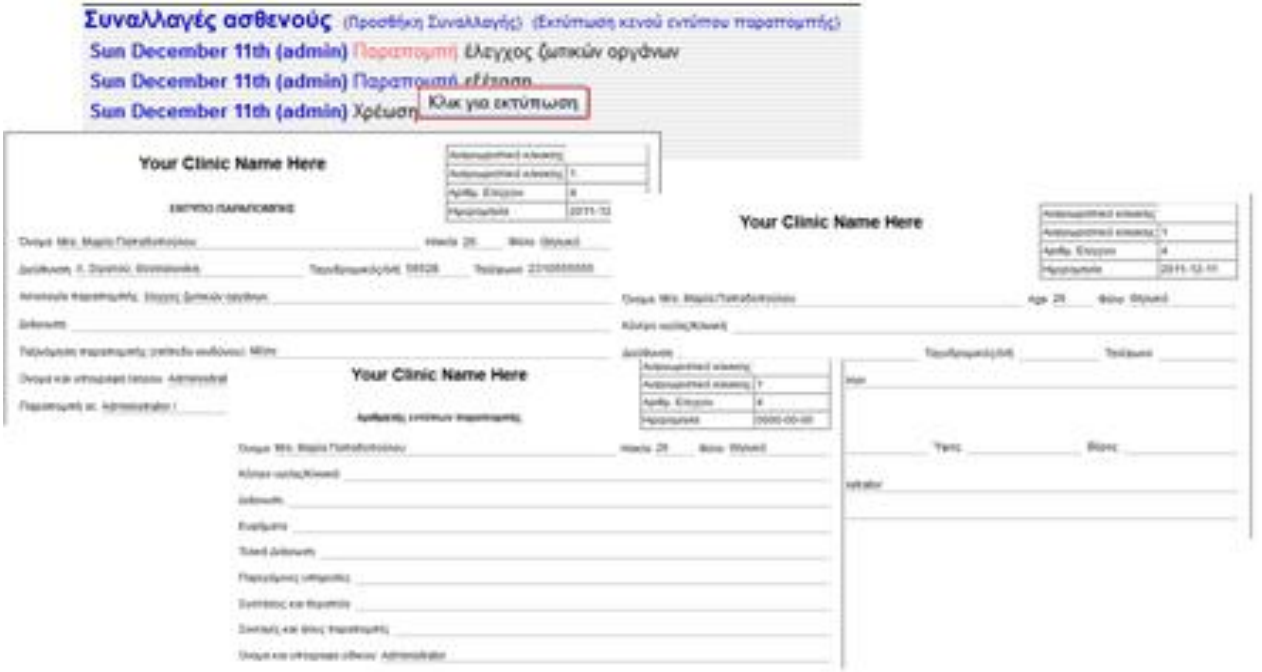

Όταν επιλέξουμε Αποθήκευση Συναλλαγής, στο νέο πλαίσιο που εμφανίζεται, αν τοποθετήσουμε το ποντίκι πάνω στην **Παραπομπή**, θα μας εμφανίσει το μήνυμα «**Κλικ για εκτύπωση**».

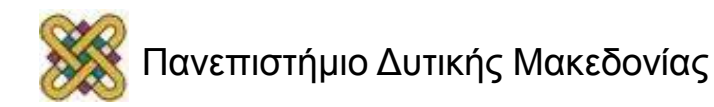

# Παραπομπές (2/2)

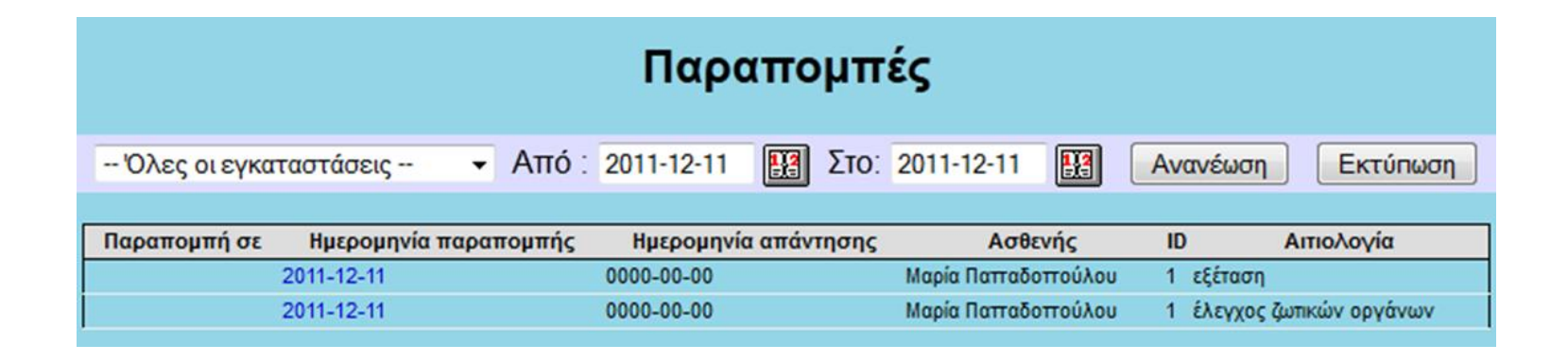

#### **Αναφορές – Πελάτες – Παραπομπές:**

Συμπληρώνοντας εδώ τα πεδία της αναζήτησης εμφανίζονται στο διαχειριστή όλες οι παραπομπές ασθενών που έχει σημειώσει.

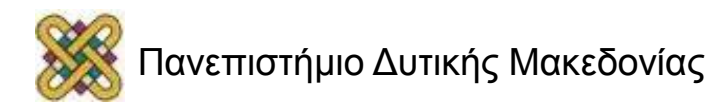

### Αναφορές Επισκέψεων

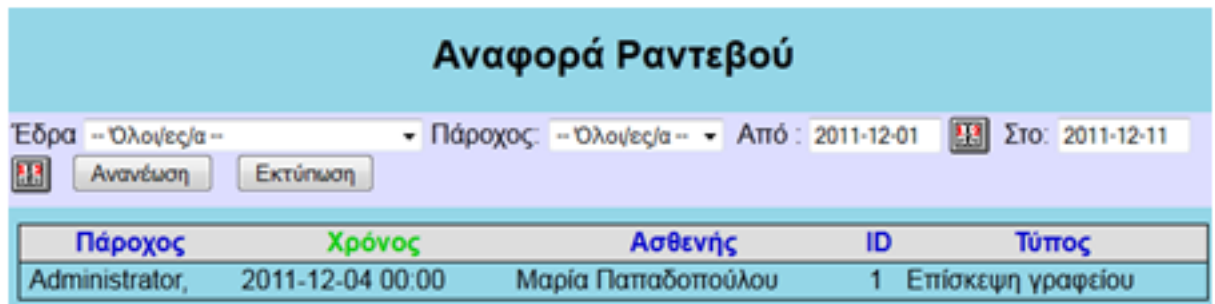

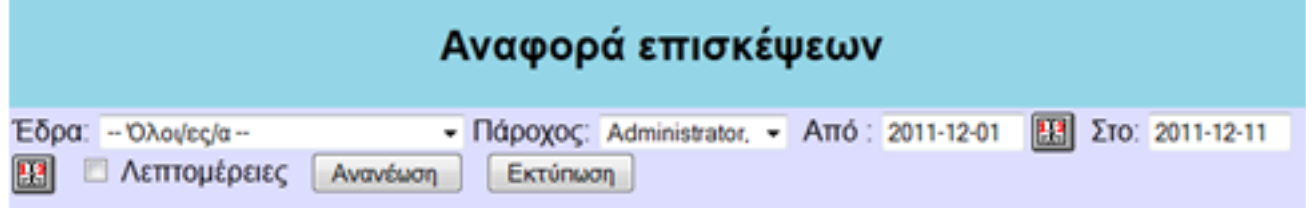

#### **Αναφορές – Επισκέψεις:**

Εδώ δίνεται η δυνατότητα στο διαχειριστή να βλέπει και να ελέγχει καθημερινά και για οποιαδήποτε διαστήματα επιθυμεί, τις αναφορές σχετικά με όλες τις κατηγορίες που δίνονται.

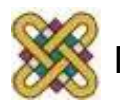

### Electronic Medical Record

Προτεινόμενο πακέτο εγκατάστασης OpenEMR

http://www.openmedsoftware.org/wiki/OpenEMR 3.1 **XAMPP** Package Installation

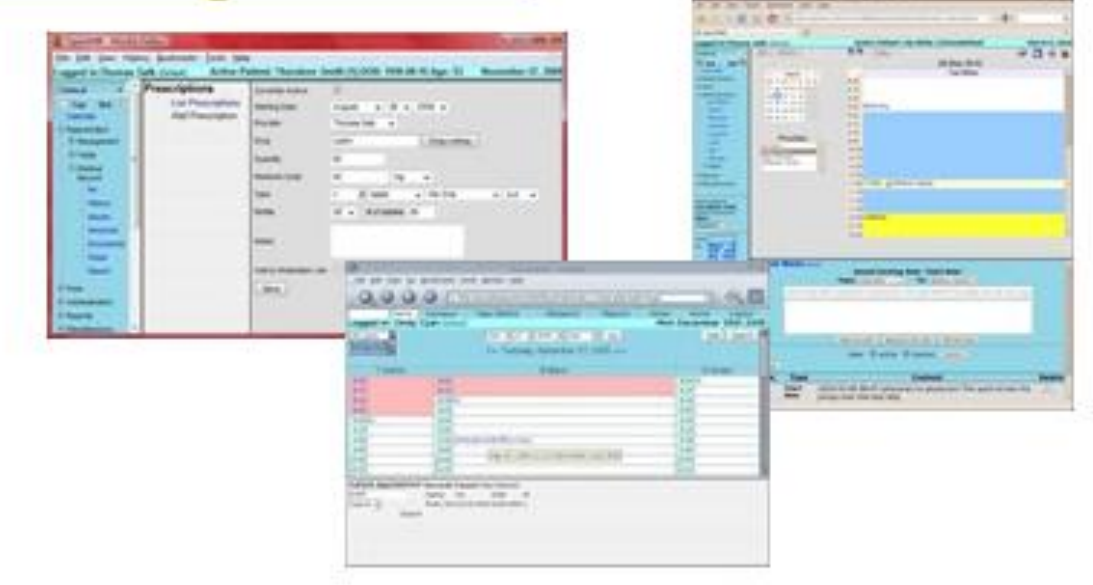

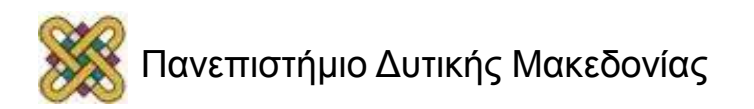

### Τέλος Ενότητας

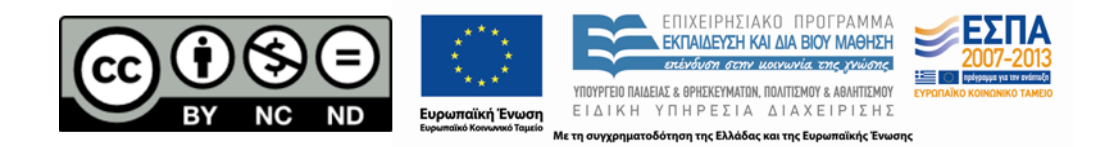

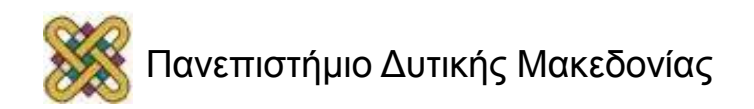